# *Alexandra Kroiss*

# **Literaturverwaltungsprogramme – Part 3: Zotero**

#### **Einleitung**

Literaturverwaltungsprogramme helfen Studierenden wie schreiberfahrenen Personen die jeweiligen Schreibprojekte effektiver zu gestalten. Die einzelnen Bereiche wie bibliographische Recherche, Exzerption von Texten, die Organisation des Wissens/Aufbau des Textes, die Zitation und die Planung, können mithilfe der Software in einem Programm erledigt werden.

Dieser Text ist entstanden, um Anfängerinnen und Anfängern beim Verfassen von schriftlichen Arbeiten mit Literaturverwaltungsprogrammen zu unterstützen. Ziel ist es, einen groben Überblick zu drei ausgewählten Literaturverwaltungsprogrammen zu geben, um Nutzerinnen und Nutzern, aber auch Personen, die schon mit solchen Softwareprogrammen arbeiten, eine kurze Einführung zu bieten. Somit wird die Literaturverwaltung, -organisation und Arbeitsplanung beim Verfassen von Proseminar-, Seminar-, Bachelor-, Master- oder Doktorarbeiten zu einer übersichtlichen und strukturierten, schriftlichen Tätigkeit. In der folgenden schriftlichen Darlegung werden drei unterschiedliche Literaturverwaltungs- programme – Citavi, EndNote Online und Zotero – und deren Funktionen kurz dargestellt.

# **Literaturverwaltung leicht gemacht: Zotero**

In diesem Abschnitt stelle ich kurz die Literaturverwaltung mit Zotero dar und umreiße die wichtigsten Funktionen und Eigenschaften des Programms. Im Laufe meines Studiums habe ich verschiedene Literaturverwaltungsprogramme ausprobiert, jedoch war Zotero mein klarer Favorit, da es sehr einfach zu bedienen ist und eine große Menge an Literatur verwaltet werden kann.

Zotero ist ein kostenloses Open Source Programm, das 2006 als Projekt der *Corporation for Digital Scholarship*, einer non-profit Organisation, in den USA entstanden ist. Mittlerweile wird das Projekt durch die globale Community weiterentwickelt und stets verbessert, erst im April 2021 erschien die letzte Version 5.0.96.2, auf welche ich mich hier beziehe. An dieser Stelle seien gleich einige Vorteile von Zotero erwähnt: Es ist komplett kostenlos und wird es auch in Zukunft sein. Außerdem läuft es reibungslos auf allen gängigen Betriebssystemen (Windows, Linux, Mac OS) sowie in Kombination mit verschiedenen Textverarbeitungsprogrammen (Word, Writer, Pages, etc.) und Browsern (Firefox, Safari, Chrome, etc.). Die

Installation von Zotero erfolgt schnell und einfach über die Website (www.zotero.org/download), nach erfolgreichem Download dauert es nur wenige Minuten, bis das Programm gestartet werden kann. Im Folgenden werde ich die Implementierung des Programms in Windows 10, Microsoft Word sowie Mozilla Firefox beschreiben.

# **Einträge hinzufügen**

Nach erfolgreicher Installation erscheint die Anwenderoberfläche, die stets beim Öffnen des Programms angezeigt wird (siehe Abbildung 1). Diese beinhaltet eine Sammlung, die als "Meine Bibliothek" bezeichnet wird, in welcher sämtliche Einträge, Notizen, etc. gespeichert werden können. Generell wird empfohlen, ein kostenloses Benutzer\*innenkonto anzulegen, da dadurch einerseits mögliche Datenverluste vorgebeugt werden können und andererseits die Einträge auch geräteübergreifend (z.B. auf dem privaten und dem Arbeitscomputer) verwaltet werden können.

Bevor die ersten Einträge einer Recherche hinzugefügt werden, besteht auch die Möglichkeit, eigene Sammlungen bzw. Unterkategorien zu erstellen, um die Einträge zu kategoris-eren. Um Einträge in die Bibliothek bzw. einer bestimmten Sammlung hinzuzufügen, gibt es drei Möglichkeiten. Die erste Möglichkeit besteht darin, Bücher, Artikel, etc. händisch hinzuzufügen, was über den grünen Button mit dem kleinen Plus ("neuer Eintrag") erfolgt:

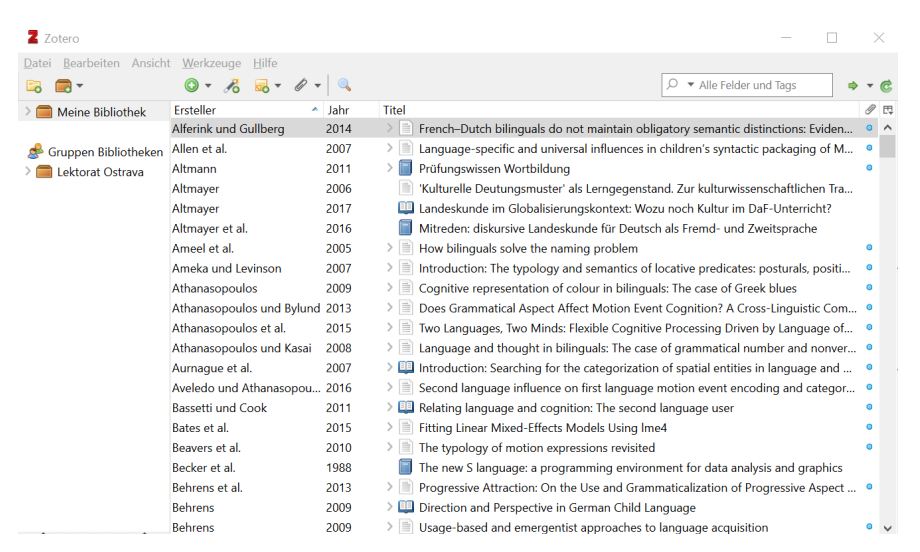

**Abbildung 1**: Beispielansicht meiner Bibliothek in Zotero.

Nach dem Klick auf den Button werden einige Eintragsarten vorgeschlagen, die für das jeweilige Medium passend scheinen (z.B. Buchteil, Zeitschriftenartikel, Blog-Post, Film, etc.).

Anschließend können nun Titel, Autor, Datum, Verlag, etc. eingefügt werden, woraufhin der Eintrag in der entsprechenden Sammlung in der eigenen Bibliothek erscheint.

Die zweite Möglichkeit, einen Eintrag hinzuzufügen, bietet die Zauberstabfunktion, die automatisch über die ISBN, die DOI oder andere Identifikationsnummern Einträge erkennt und in der Sammlung speichert, ohne weitere Einstellungen vornehmen zu müssen:  $\ddot{\epsilon}$ . Diese Funktion ist besonders praktisch und zeitsparend, da nicht lange nach entsprechenden Informationen zu Quellen gesucht werden muss und alles "wie durch Zauberhand" in der Sammlung erscheint. Vorsicht ist nur bei älteren Erscheinungen geboten, da nicht jedes Medium über eine entsprechende Identifikationsnummer verfügt. Im schlimmsten Fall werden nicht gewünschte Einträge angezeigt, die jedoch einfach wieder entfernt werden können.

Die dritte und letzte Möglichkeit der Eintragshinzufügung erfolgt mithilfe der Webapplikation *Zotero Connector*, welche ebenfalls im Downloadmenü der Zotero-Website verfügbar ist. Nach erfolgter Installation erscheint (je nach Browser) ein Speicherbutton, anhand welchem Inhalte der Web-Recherche direkt in der Bibliothek gespeichert werden können (siehe Abbildung 2, Hervorhebung in Rot rechts oben). Die Eintragsarten unterscheiden sich dabei je nach Ausgangsdokument: Beispielsweise werden Metadaten von Einträgen aus Google Books, wie in Abbildung 2 ersichtlich, direkt von Zotero erkannt und abgespeichert, gleiches erfolgt auch bei der Suche in Datenbanken, wie beispielsweise über u:search der Universität Wien.

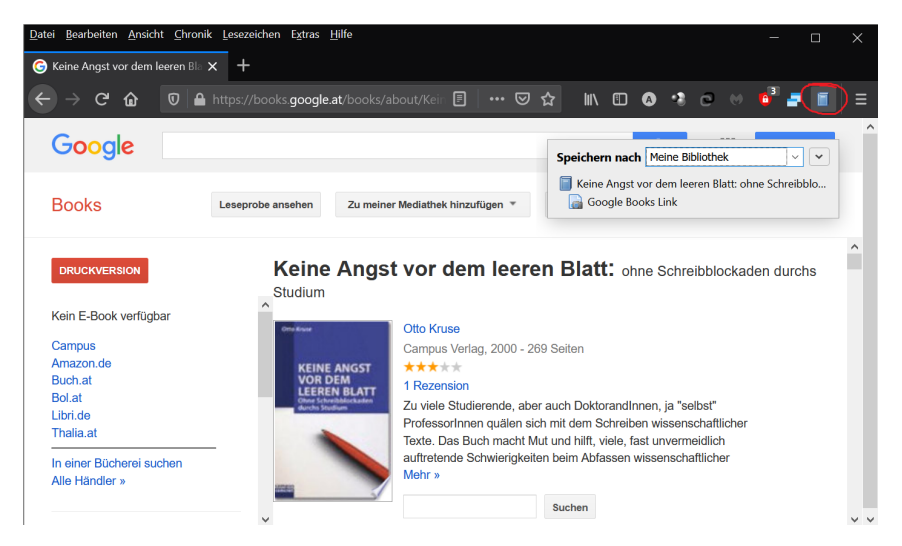

**Abbildung 2**: Hinzufügen eines Eintrags mit Zotero Connector.

Ist zudem ein Volltext verfügbar, kann dieser ebenso direkt in Zotero gespeichert und durch einen Doppelklick auf den jeweiligen Eintrag schnell abgerufen werden. Dadurch erspart man

sich nicht nur viel Zeit bei der Suche, sondern auch Speicherplatz, da die Dokumente in komprimierter Form auf dem Computer und in der Cloud gespeichert werden.

#### **Notizen zu Einträgen erstellen**

Wurde der Eintrag erfolgreich gespeichert, können nun entsprechende Notizen oder Zitationen hinzugefügt werden. Dies ist besonders hilfreich für Zusammenfassungen oder Gedanken, die man sich während des Lesens macht, welche dann für eine spätere Verwendung in einem Text einfach übernommen werden können oder zur Auffrischung des Gedächtnisses kurz überflogen werden können. Dadurch erspart man sich vor allem bei größeren Schreibprojekten (z.B. Diplomarbeit, Masterarbeit, Dissertation) viel Zeit, insbesondere, wenn zwischen dem Lesen und der tatsächlichen Weiterverarbeitung des Textes einige Zeit vergangen ist. Darüber hinaus kann innerhalb von Notizen nach Schlagwörtern gesucht werden. Als Beispiel sei hier eine erweiterte Suche zum Thema "eye tracking" in der folgenden Abbildung 3 gegeben.

Die hier dargestellte Suche kann auch gespeichert und für eine spätere Verarbeitung erneut aufgerufen werden. Des Weiteren ist eine kombinierte Suche in Notizen, Titeln oder Schlagwörtern möglich. Zudem können Einträge zu ähnlichen Themen miteinander verknüpft werden, um weiterführende Literatur schnell griffbereit zu haben. Je dichter die Sammlung an Einträgen, Notizen und Schlagwörtern ist, umso einfacher gestaltet sich die Verwaltung und die Suche innerhalb der Bibliothek.

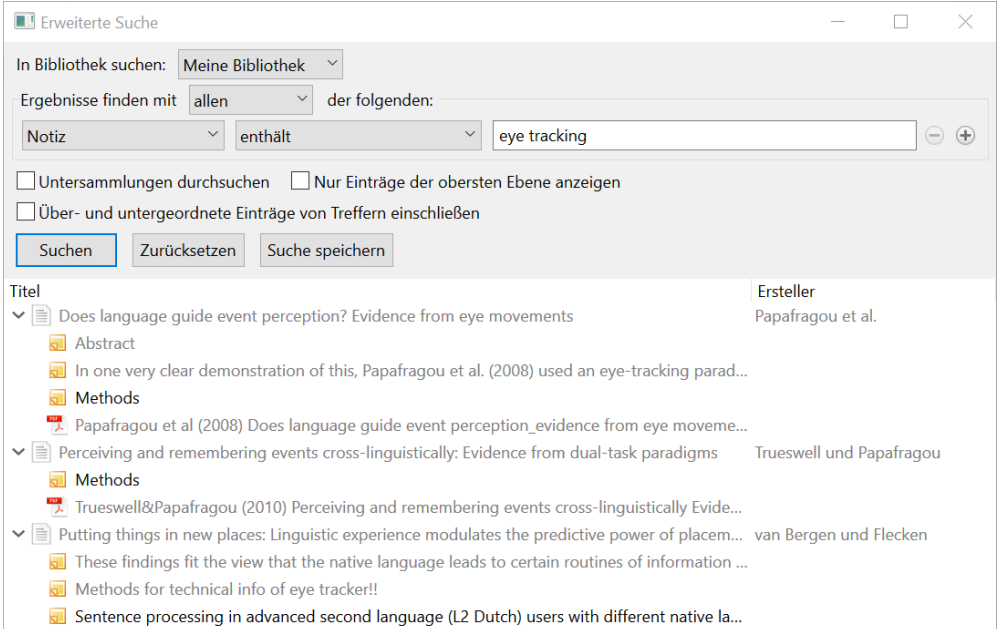

**Abbildung 3**: Suche in Notizen.

## **Bericht zu Einträgen erstellen**

Möchte man seine Notizen zu Einträgen mit anderen teilen, welche Zotero jedoch nicht verwenden, besteht ebenso die Möglichkeit, Berichte zu einzelnen Einträgen zu erstellen, welche die wichtigsten Informationen zum Eintrag (Titel, Typ, Autor, Jahr, Publikation, etc.) sowie alle Notizen enthalten. Diese Berichte können anschließend in einem Dokument in pdf-Format gespeichert und weitergeschickt oder beispielsweise auch ausgedruckt und "klassisch" dokumentiert werden.

#### **Zitation/Quellenverzeichnis erstellen**

Ist die Recherche nach der passenden Literatur abgeschlossen, können die gesammelten nun Einträge weiterverwendet werden. Zotero bietet eine lange Liste an gängigen Zitationsstilen (z.B. APA, Nature, etc.) und zudem die Möglichkeit, einen eigenen Stil zu erstellen. Man kann sowohl aus einzelnen als auch mehreren Einträgen sowie ganzen Sammlungen Verzeichnisse erstellen, die dann direkt im ausgewählten Stil in das jeweilige Zieldokument übernommen werden können. Hierfür werden die gewünschten Einträge einfach markiert, per Rechtsklick "Literaturverzeichnis erstellen" ausgewählt und entweder eine Zitation oder eine Bibliografie erstellt. Es gibt verschiedene Ausgabemodi (RTF, HTML, etc.), die einfachste Möglichkeit besteht jedoch darin, die gewünschten Einträge in der Zwischenablage zu speichern und anschließend in das jeweilige Dokument einzufügen. Bei mehreren Einträgen sortiert Zotero die Quellen automatisch nach Alphabet der Autor\*innen sowie nach Jahreszahlen. Es müssen also einzelne Einträge nicht mühsam manuell verschoben werden.

Für die Arbeit in Word gibt es des Weiteren die Möglichkeit, Quellen und Zitate direkt aus der Bibliothek mithilfe eines Plug-ins einzufügen (siehe Abbildung 4). Über die Suchleiste können Autor\*innen, Titel, Schlagwörter, etc. in der Bibliothek durchforstet und im voreingestellten Zitationsstil eingefügt werden. Der Vorteil darin besteht in der dynamischen Feldfunktion: So können Verweise im Nachhinein angepasst werden, wenn der entsprechende Eintrag in der Zotero-Bibliothek verändert wurde. Dies ist insbesondere bei fehlerhaften Einträgen hilfreich, da ansonsten jedes einzelne Zitat oder Quelle mühsam herausgesucht und bearbeitet werden müssten. Wird die dynamische Funktion der Felder nicht mehr gewünscht, so können die Verknüpfungen durch einen Klick auf "Unlink Citations" aufgehoben werden.

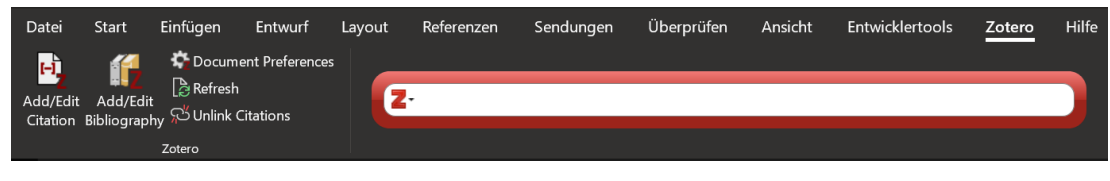

**Abbildung 4:** Plug-in in Word.

# **Weitere Funktionen**

Zotero verfügt über einige Zusatzfunktionen, von denen ich abschließend einige erwähnen möchte. Neben der privaten Bibliothek, die jedem\*r Nutzer\*in zur Verfügung steht, gibt es die Möglichkeit, *Gruppen mit geteilten Sammlungen zu erstellen*. Dadurch kann beispielsweise die Arbeit in Projekten oder Arbeitsgruppen immens erleichtert werden, da jeder Zugriff auf die gleichen Quellen hat und diese gemeinsam bearbeitet, kommentiert und verwaltet werden können. Des Weiteren können private Bibliotheken ebenso mit anderen geteilt werden, jedoch können hierbei verschiedene Rollen vergeben werden, die beispielsweise nur eine Betrachtung der Inhalte, jedoch keine Bearbeitung ermöglichen.

Es gibt zudem die Möglichkeit, *Einträge und Sammlungen in anderen Dateiformaten zu exportieren* (z.B. als RTF = *rich text format*), um die Daten auf einem Computer zwischenzuspeichern und eine spätere Verarbeitung oder eine externe Weitergabe der Daten zu ermöglichen. Dadurch kann auch kurzfristig das Problem mit dem begrenzten Speicherplatz umgangen werden, der kostenlos zur Verfügung steht (bis zu 300 MB; danach wird es kostenpflichtig). Nach Abschluss eines Schreibprojekts exportiere ich beispielsweise alle Einträge bzw. die ganze Sammlung aus meiner Bibliothek, um so genug Platz für neue Projekte zu haben. Das Problem mit der Speicherkapazität kann ebenso durch die Verwendung der vorhin bereits erwähnten Gruppen-Bibliotheken umgangen werden: Hierfür ist der Speicherplatz quasi unlimitiert, jedoch ist die Einrichtung der Gruppen etwas komplizierter, da dies nur über die Zotero-Website und nicht über die eigentliche Anwendung erfolgt.

Das *Exportieren von Einträgen* ist ebenso hilfreich in Bezug auf die Verwendung von Einträgen in anderen Literaturverwaltungsprogrammen (z.B. Citavi, Endnote, etc), umgekehrt besteht auch die Möglichkeit, Sammlungen aus fremden Programmen in Zotero zu importieren und anschließend wie gewohnt zu verwalten.

Im Gegensatz zu anderen Literaturverwaltungsprogrammen bietet Zotero zudem keine direkte Recherche in Datenbanken, sondern lediglich eine Verwaltung von Einträgen, was häufig als größte Schwäche des Programms genannt wird. Für eine einfache und unkomplizierte

Verwaltung von Quellen eignet es sich jedoch hervorragend und bietet (bis zu einem doch sehr hohen Limit) vor allem eine kostenlose Alternative zu anderen Softwarelösungen.

# **Literatur**:

Zotero. (2021). Abgerufen 14. Mai 2021, von https://www.zotero.org/